## How to View and Download eStatements on Maybank2u Online Banking **[LOGIN NOW](https://cib.maybank2u.com.sg/m2u/login?)**,

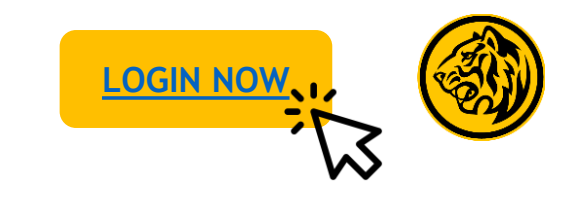

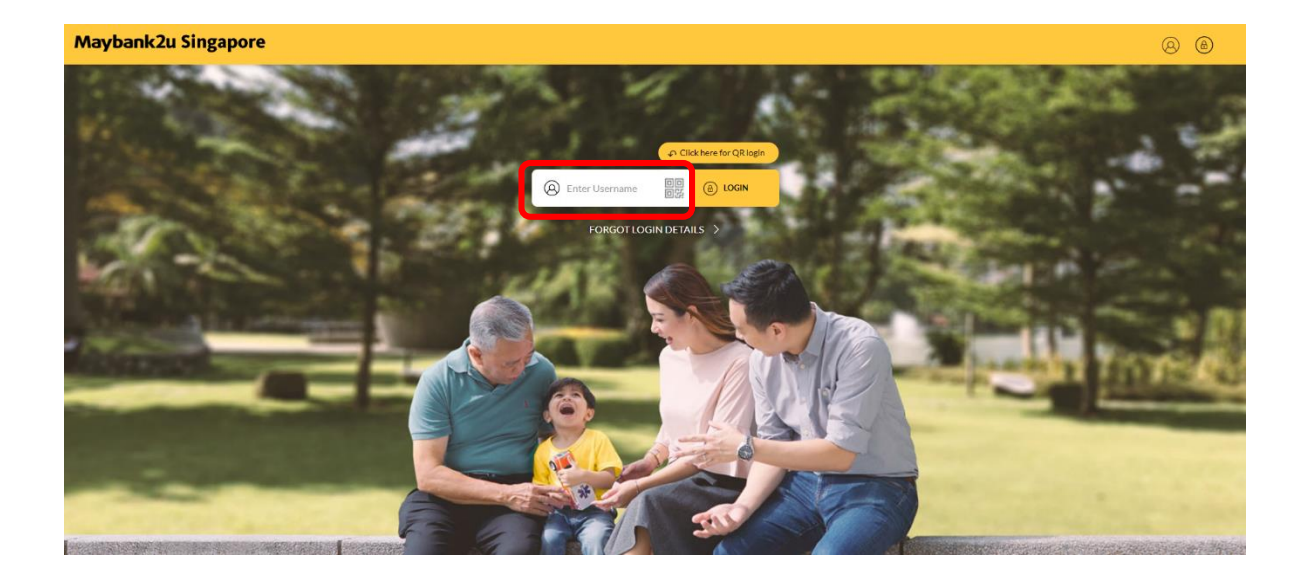

Step 1: Login to Maybank2u Online Banking with your username and password. Step 2: Under your Accounts Dashboard, click on **'View** 

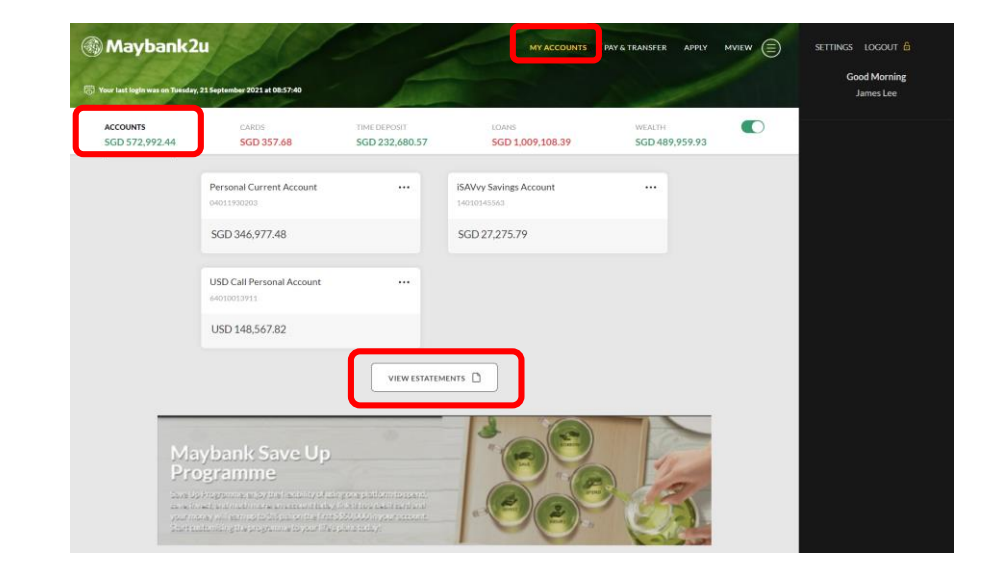

**eStatements'.** 

## How to View and Download eStatements on Maybank2u Online Banking

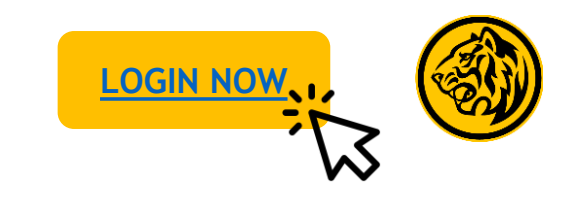

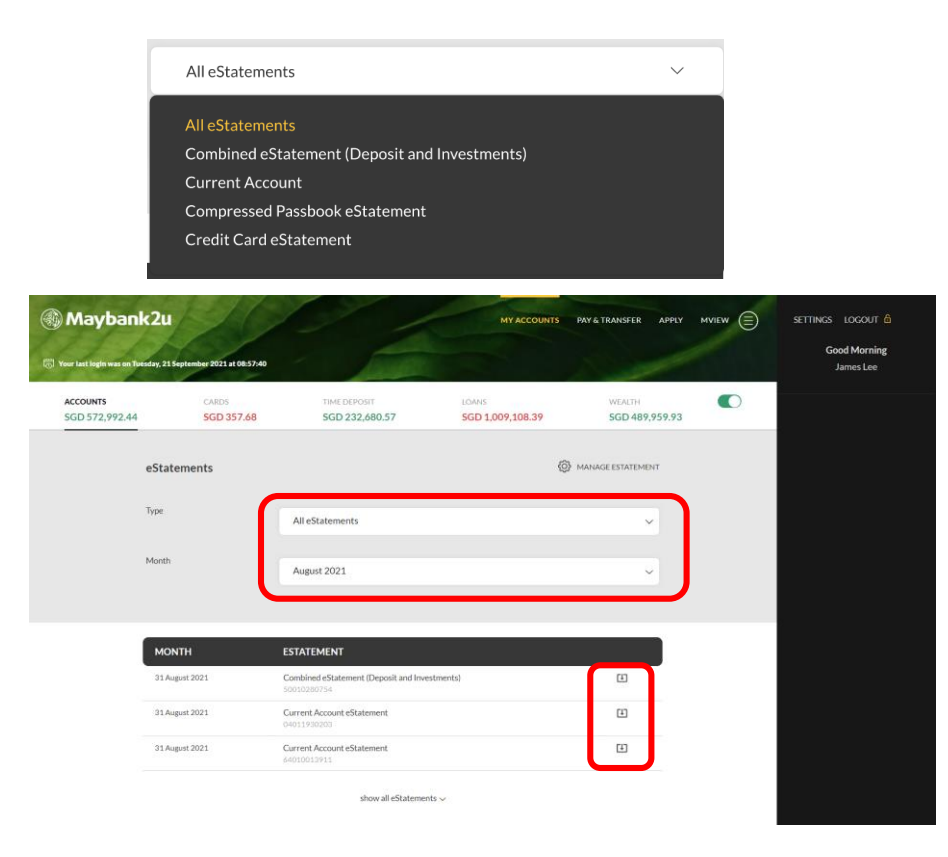

Step 3: Select the type and month of your eStatement, and click on the corresponding download icon displayed in the table below.

Note: Do note that not all statements will be available as eStatements. As an alternative, you may opt to download the transaction history.

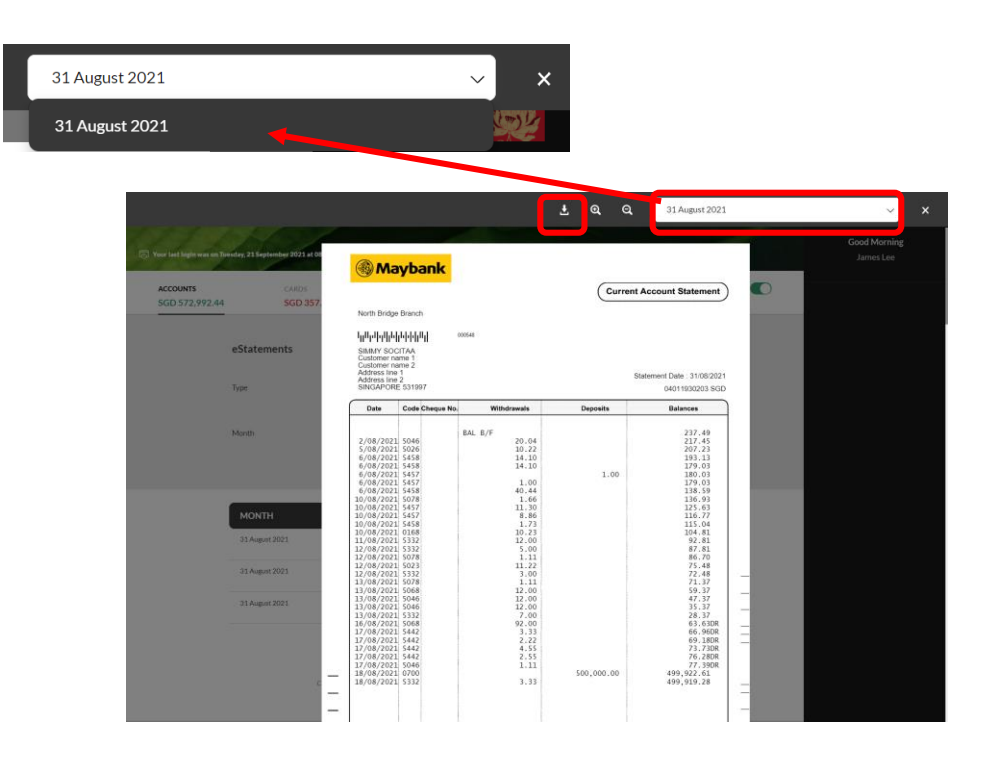

Step 4: Click on the download icon to save your eStatement. To view statements for other months, click on the drop down menu at the top.

## How to View and Download eStatements on Maybank2u Online Banking Private and Premier Wealth

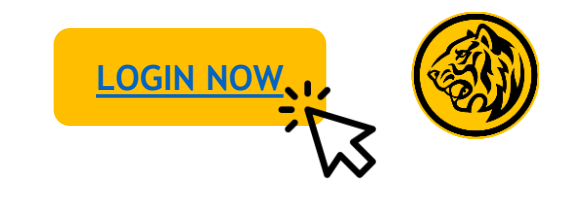

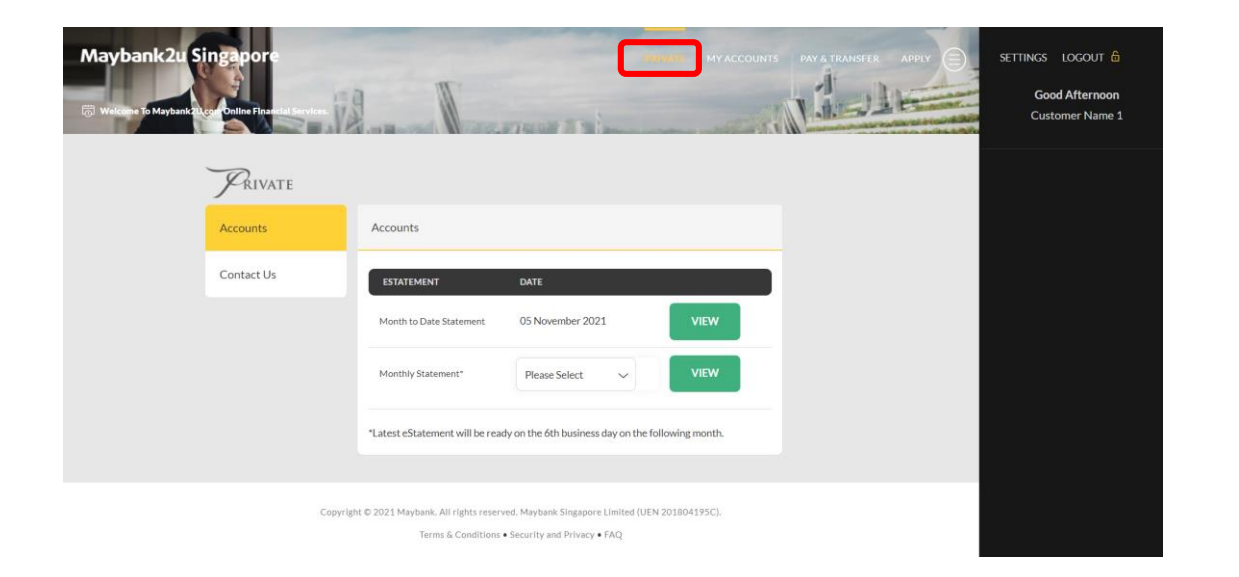

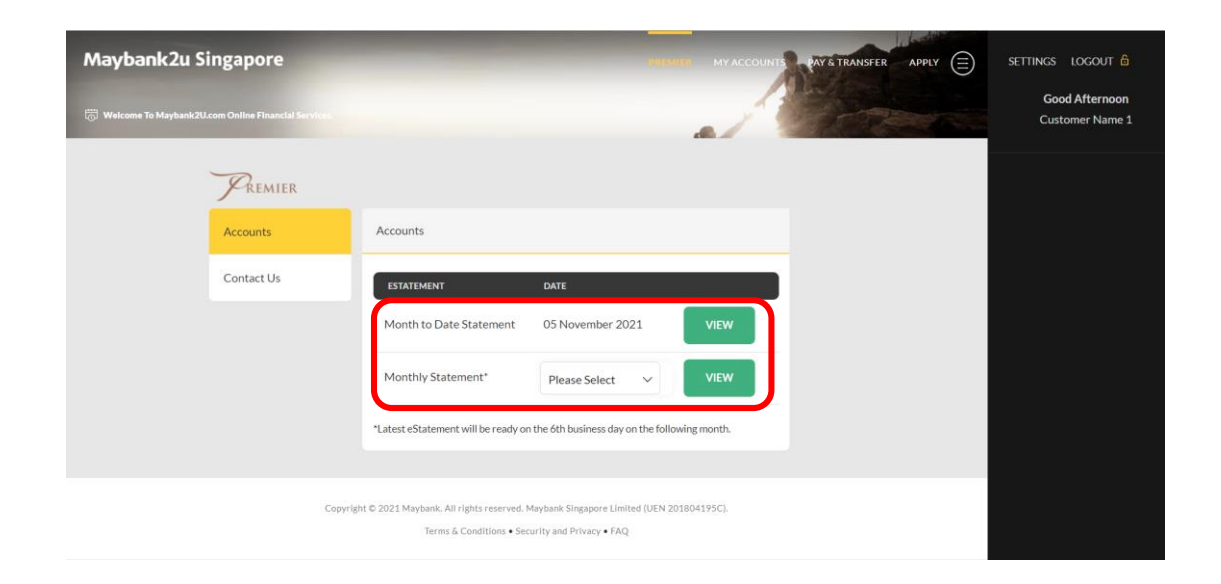

Step 1: For Private/ Premier wealth customers, login using your username & password and click on the **'Private'** or **'Premier'** tab. Step 2: To view your current statement, click on '**View**' under Month to Date Statement.

To view Monthly Statement, select the relevant statement month from the drop down menu and click **'View'**.

## How to View and Download eStatements on Maybank2u Online Banking Private and Premier Wealth

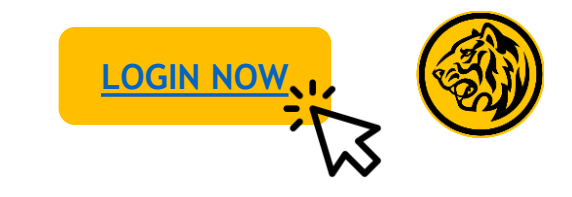

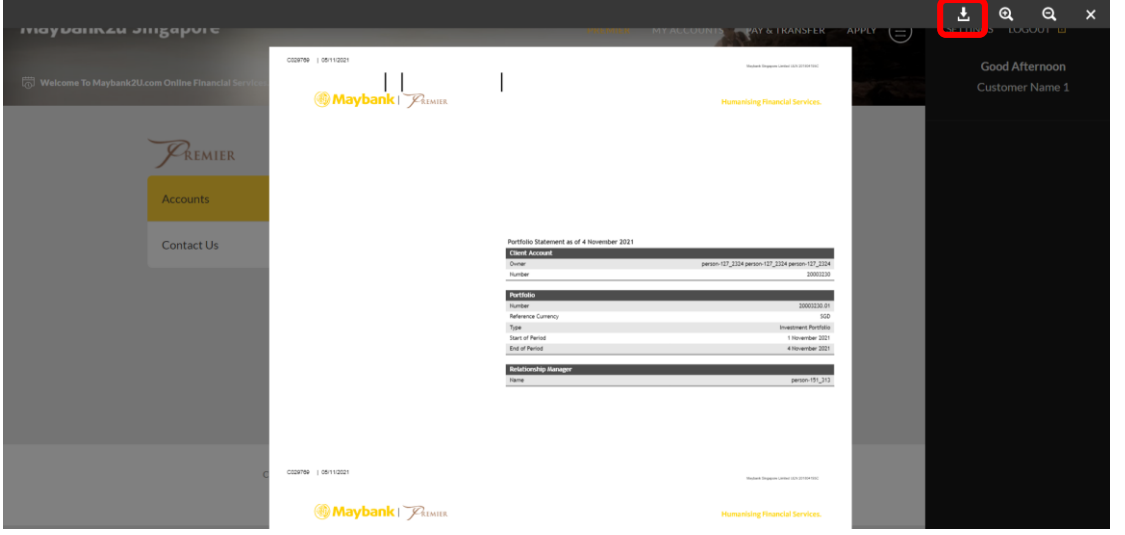

Step 3: Click on the download icon to download eStatement.